# **Quick Start Guide** 适用于 TDA4VM 和 DRA829V 处理器的 Jacinto 7 EVM 快速 入门指南

**TEXAS INSTRUMENTS** 

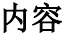

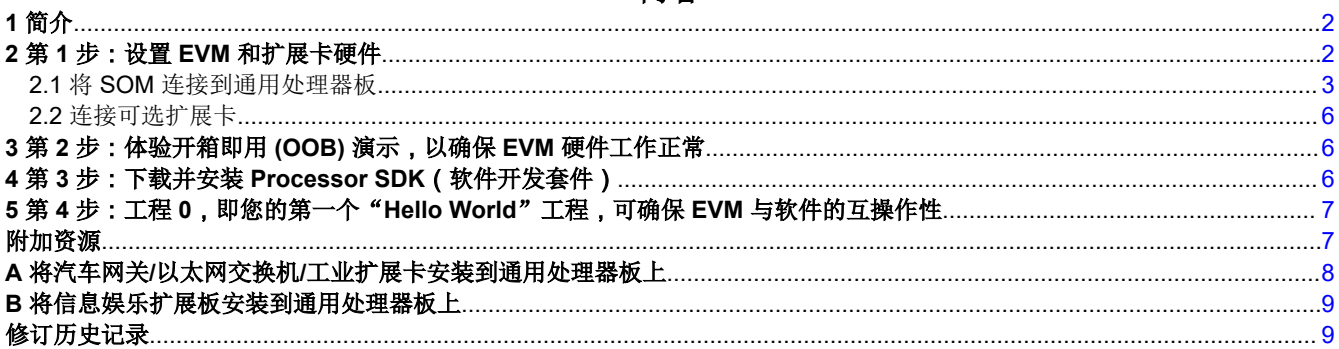

## 插图清单

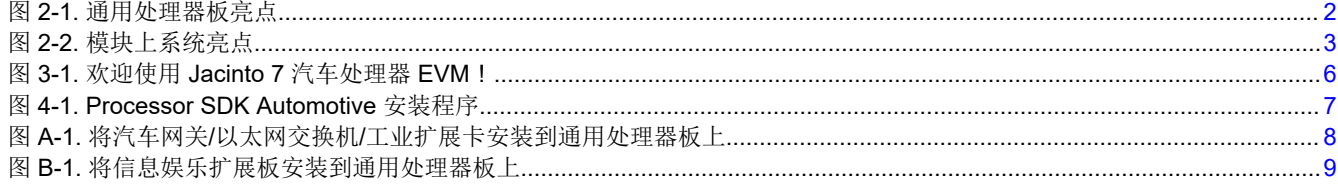

## 商标

Jacinto<sup>™</sup> is a trademark of Texas Instruments.

所有商标均为其各自所有者的财产。

<span id="page-1-0"></span>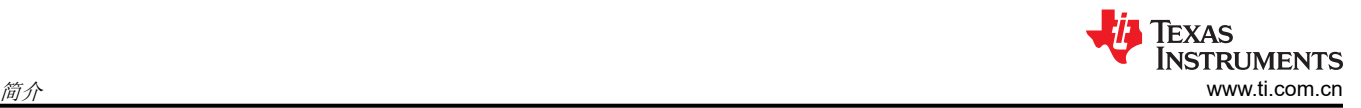

# **1** 简介

欢迎查看适用于 TDA4VM 和 DRA829V 处理器的 Jacinto™ 7 EVM 快速入门指南。本指南涵盖以下主题, 可帮助 您快速开始评估:

- 设置 EVM 和扩展卡硬件。
- 体验开箱即用 (OOB) 演示,以确保 EVM 硬件工作正常。
- 下载并安装 Processor SDK(软件开发套件)。
- 完成工程 0, 即您的第一个"Hello World"工程, 以确保 EVM 与软件的互操作性。

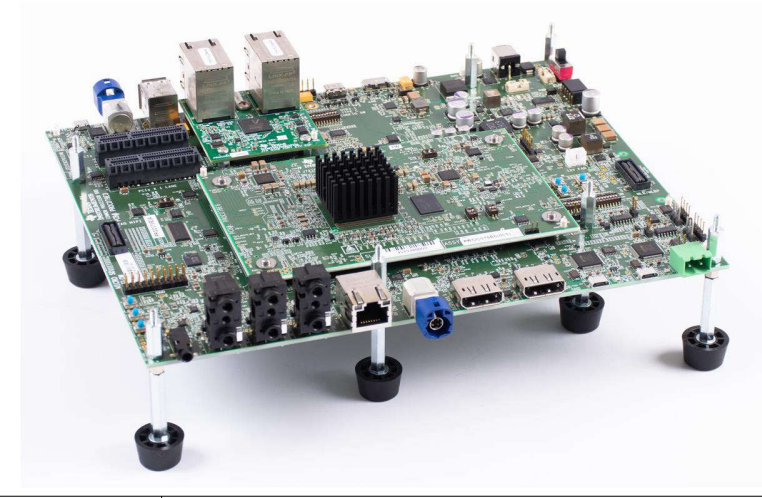

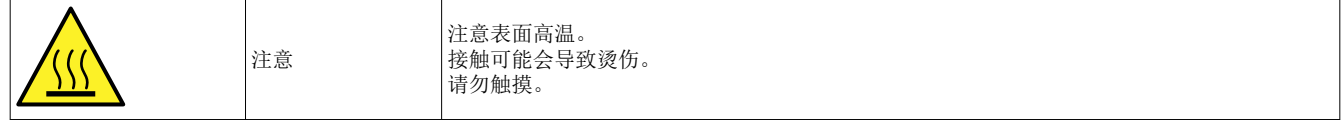

## **2** 第 **1** 步:设置 **EVM** 和扩展卡硬件

Jacinto 7 EVM 的最低配置包括通用处理器板和模块上系统 (SOM) 板。每块电路板单独发货。

- 通用处理器板提供了与 I/O、JTAG 和各种可用扩展板的基本连接。
- SOM 包含您要评估的 TDA4x 或 DRA82x 处理器,以及电源管理和外部存储器。

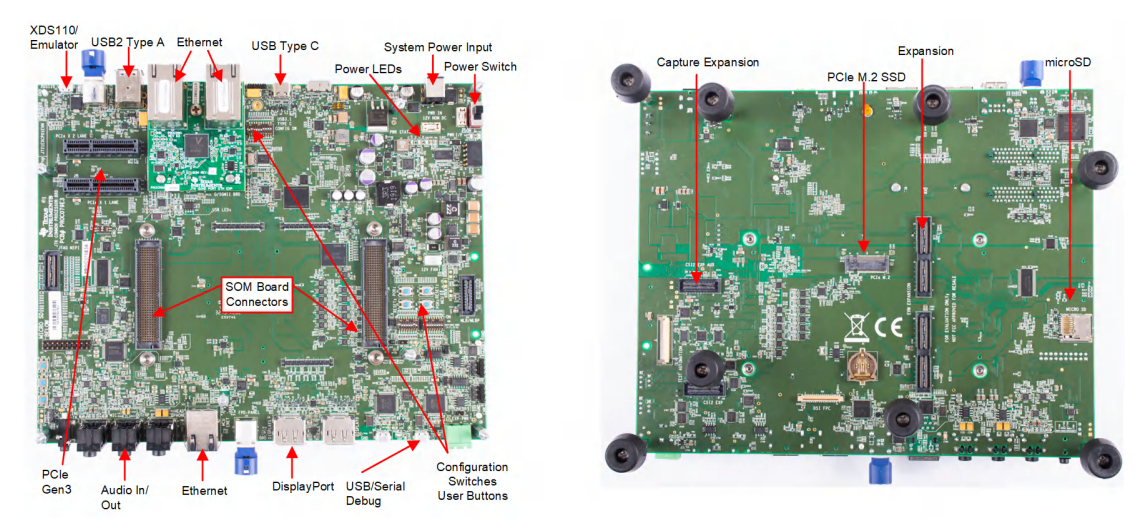

图 **2-1.** 通用处理器板亮点

<span id="page-2-0"></span>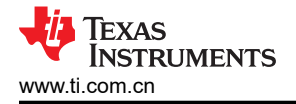

备注 某些接口可能不可用,具体取决于您连接到通用处理器板的 SOM。

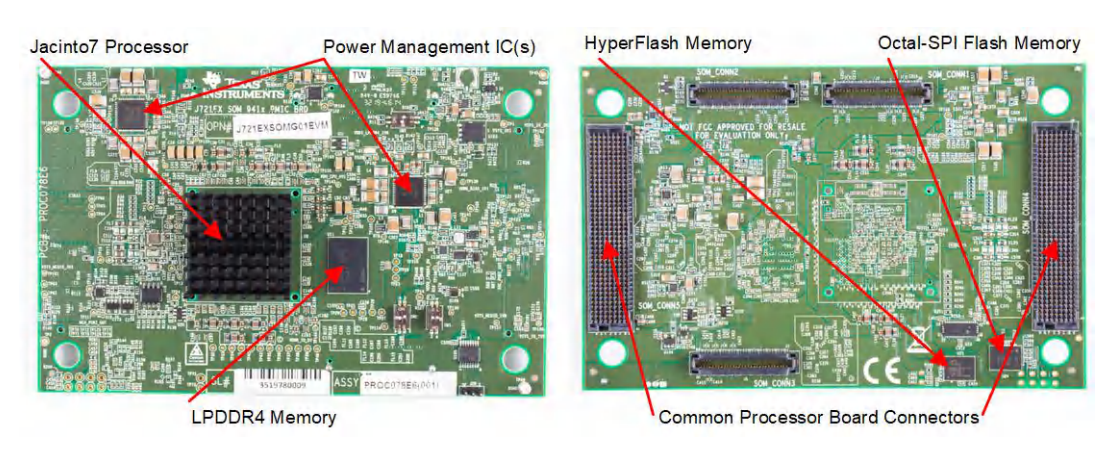

#### 图 **2-2.** 模块上系统亮点

## **2.1** 将 **SOM** 连接到通用处理器板

- 1. 从通用处理器板(单独出售)上拆下安装螺钉 (4)。螺钉随附安装在千斤顶螺杆中。如果已安装现有的 SOM 模块,请使用内六角扳手(SOM 随附)弹出 SOM 模块,方法是将扳手插入各处的每个千斤顶螺杆并逆时针 转动,直至 SOM 模块松动。
- 2. 安装新 SOM 之前,在每个位置插入扳手并顺时针转动,以确保所有千斤顶螺杆均已拧紧。
- 3. 在通用处理器板上安装 SOM 模块。确保其方向正确,以便所有连接器都对齐。用力按压边缘,以确保连接器 紧密配合(可能需要施加较大的压力)。
- 4. 在 SOM 的每个角上装上安装螺钉 (4 个)(如下所示)。拧紧每个螺钉,以确保所有连接器完全配接。不要 拧得太紧。

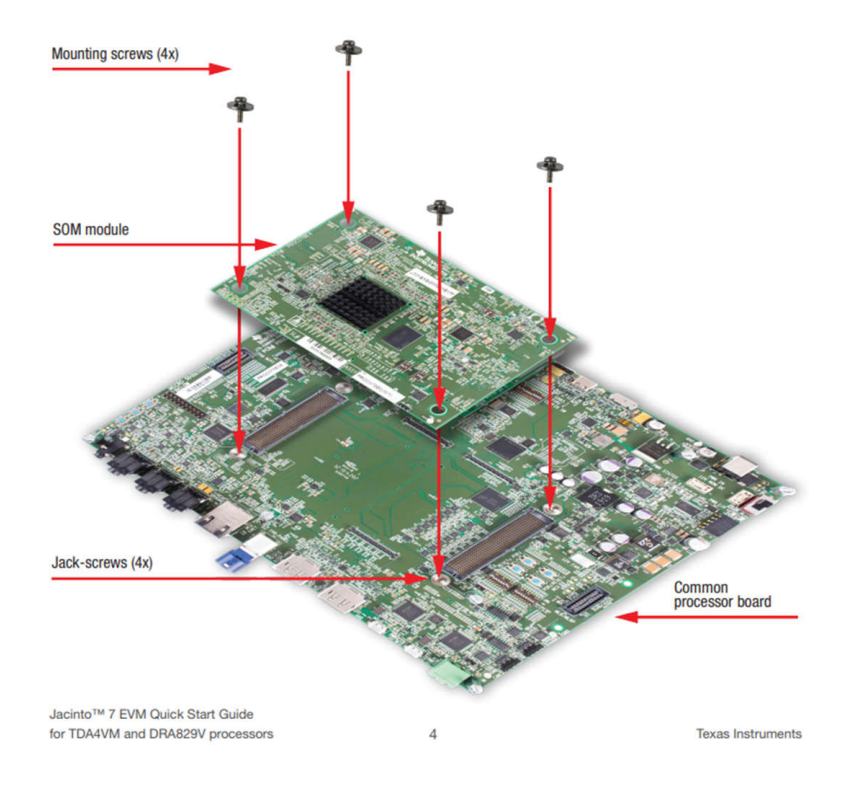

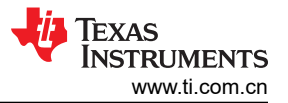

5. 将随附的 Linux SD 卡插入 Micro SD 卡插槽(见下方)。卡插槽位于通用处理器板的背面。

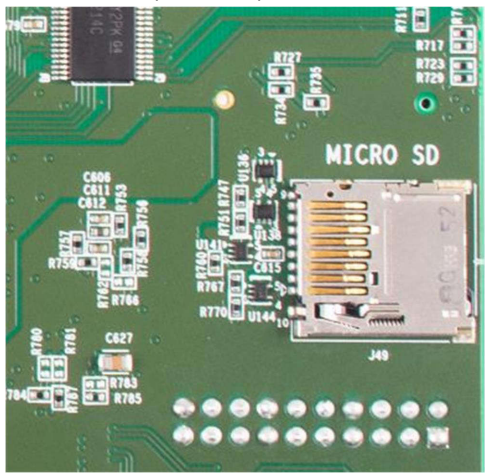

6. 如图所示,将提供的 USB 电缆连接到 USB/串行调试连接器。将另一端连接到 PC。启动终端程序(例如 TeraTerm)并连接到分配给 USB 端口的四个 UART 中的第一个。将终端设置为在波特率 115200、8b 无奇偶 校验且流量控制处于关闭状态的条件下运行。

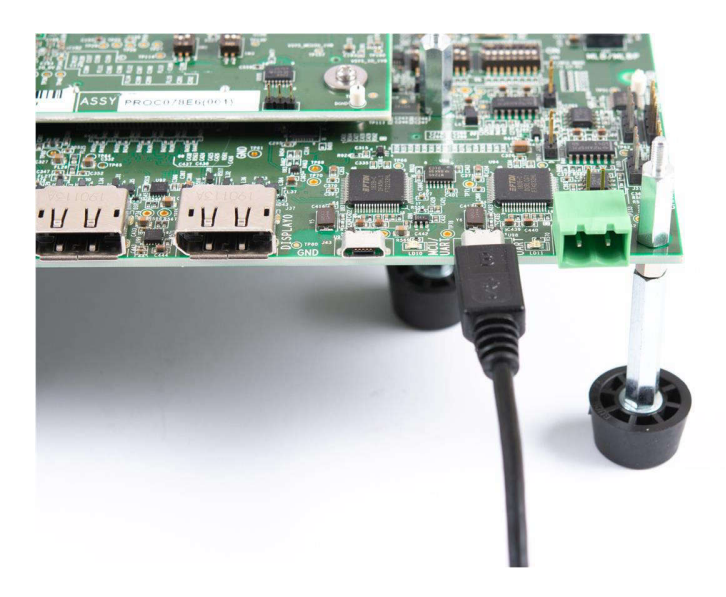

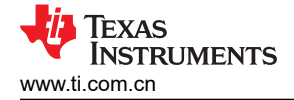

7. 如果有 DisplayPort 面板 (未随附),请按照图中所示将提供的 DisplayPort 电缆连接到 EVM。将另一端连接 到 DisplayPort 面板。如果没有可用面板,则可以跳过此步骤。

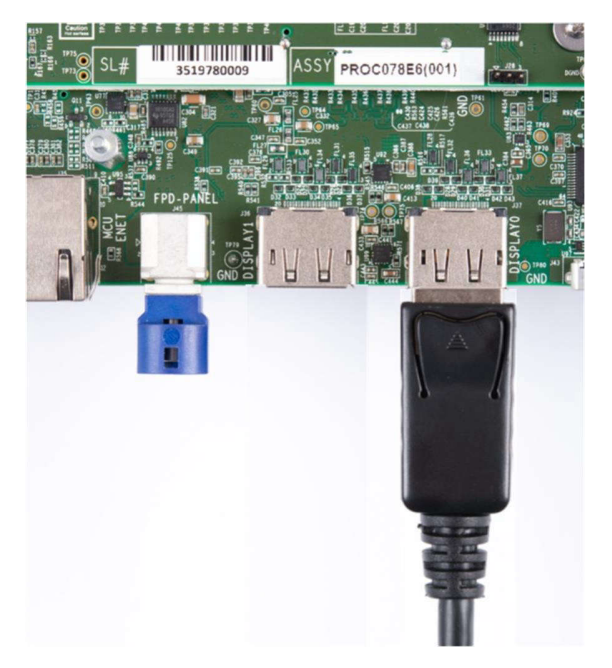

8. 确认引导配置开关 SW8 和 SW9 已按图中所示进行设置。

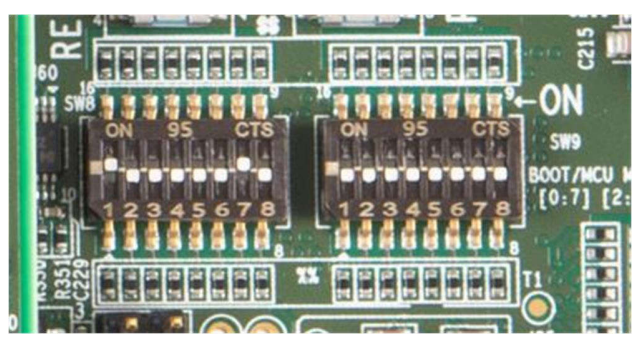

- 9. 连接一个具有 5A 最小输出电流额定值、正极内端子和负极外端子和母型圆柱 5.5mm x 2.5mm 的 +12VDC 电 源(未随附)。推荐的电源为 CUI Inc. SDI65-12-U-P6 或等效器件。
- 10. 要打开 EVM 系统,请将开关 SW2 设置为"ON"位置。要关闭 EVM,请将开关 SW2 设置为"OFF"。

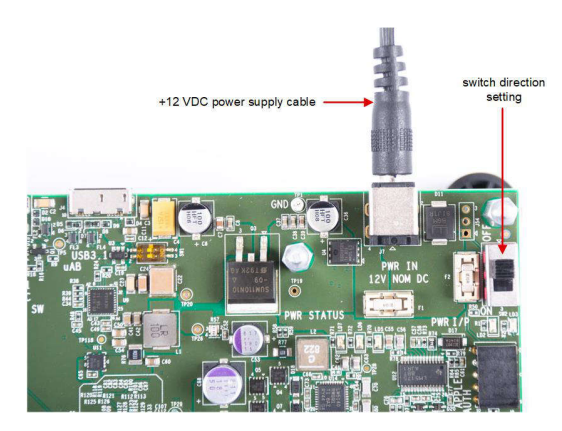

## <span id="page-5-0"></span>**2.2** 连接可选扩展卡

可以向通用处理器板添加各种扩展卡,以扩展 EVM 的功能。

- 汽车网关/以太网交换机/工业扩展卡:该卡添加了多个 CAN-FD、千兆位以太网和工业以太网协议的端口。 ([附录](#page-7-0) A 中介绍了安装说明)。
- 信息娱乐扩展卡:该卡添加了更多的音频 I/O、HDMI 和 LVDS 显示端口,以及摄像头输入端口和调谐器接 口。([附录](#page-8-0) B 中介绍了安装说明)。
- Fusion 串行捕捉应用板:该卡由 TI 生态系统合作伙伴 Spectrum Digital 开发, 可添加多个摄像头和雷达输 入。(产品包装盒中包含安装说明。)

## **3** 第 **2** 步:体验开箱即用 **(OOB)** 演示,以确保 **EVM** 硬件工作正常

- 1. 要打开 EVM,请将 SW2 开关移至"ON"位置, 如上面第 1 步中的 #10 所示。
- 2. 要体验开箱即用应用,需要一个 DisplayPort 面板。按照上面第 1 步的 #7 所示, 将提供的 DisplayPort 电缆 连接到 EVM。将该电缆的另一端连接到 DisplayPort 面板。
- 3. 打开 EVM 并连接显示器后,DisplayPort 面板将显示以下欢迎消息:

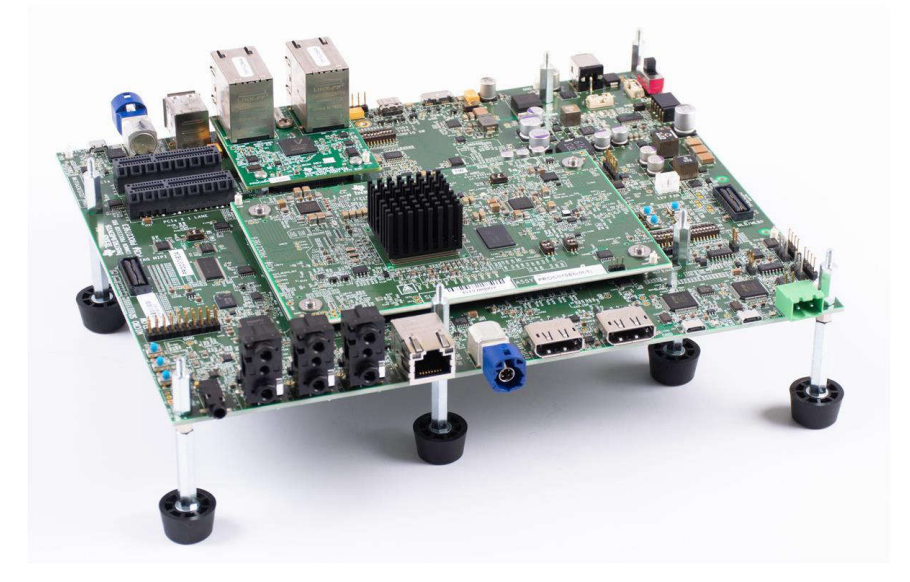

#### 图 **3-1.** 欢迎使用 **Jacinto 7** 汽车处理器 **EVM**!

## **4** 第 **3** 步:下载并安装 **Processor SDK**(软件开发套件)

Processor SDK RTOS Automotive (PSDKRA) 和 Processor SDK Linux Automotive (PSDKLA) 共同构成了一个适 用于德州仪器 (TI) Jacinto 7 系列 SOC 的多处理器软件开发平台。该 SDK 提供了一整套软件工具和组件,可帮助 用户在支持的 Jacinto 处理器上开发和部署其应用程序。

**EXAS** 

**STRUMENTS** 

<span id="page-6-0"></span>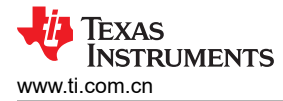

PSDKLA 和 PSDKRA 可以一起使用, 以实现各种汽车用例, 如图 4-1 所示。

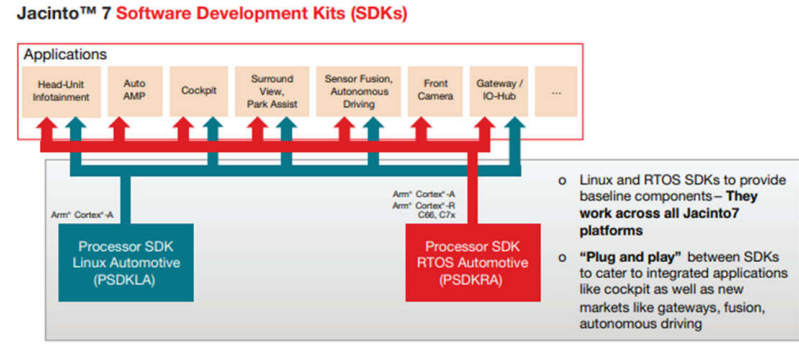

Fig: Processor SDK automotive installers.

#### 图 **4-1. Processor SDK Automotive** 安装程序

Processor SDK 安装说明可在线获取:

- Processor SDK RTOS: [www.ti.com/Jacinto7PSDKRAInstall](https://software-dl.ti.com/jacinto7/esd/processor-sdk-rtos-jacinto7/08_06_01_03/exports/docs/psdk_rtos/docs/user_guide/getting_started_j721e.html#getting-started)
- Processor SDK Linux: [www.ti.com/Jacinto7PSDKLAInstall](https://software-dl.ti.com/jacinto7/esd/processor-sdk-linux-jacinto7/latest/exports/docs/linux/Overview/Download_and_Install_the_SDK.html)

## **5** 第 **4** 步:工程 **0**,即您的第一个"**Hello World**"工程,可确保 **EVM** 与软件的互操作性

完成工程 0 可确保您正确设置了硬件并配置了软件。它还会验证开发环境是否已准备就绪,可供您进行代码更改 并将这些更改反映在 EVM 中。

准备好开始了吗?

在线访问工程 0 说明:GCC [工具链](https://software-dl.ti.com/jacinto7/esd/processor-sdk-linux-jacinto7/latest/exports/docs/linux/Overview/GCC_ToolChain.html)

恭喜您!您的快速入门体验到此结束。

#### 附加资源

现在,您的 EVM 已设置完毕并经过了验证,接下来您可以通过下列资源获取更多支持、访问其他培训以及探索更 多开发选项来继续进行评估:

- 支持: [www.ti.com/Jacinto7Support](https://e2e.ti.com/support/processors-group/processors/f/processors-forum)
- 培训: [www.ti.com/Jacinto7Training](https://www.ti.com/video/series/jacinto7.html)
- 开发:[www.ti.com/Jacinto7Development](https://software-dl.ti.com/jacinto7/esd/processor-sdk-rtos-jacinto7/latest/exports/docs/vision_apps/docs/user_guide/DEMOS.html)

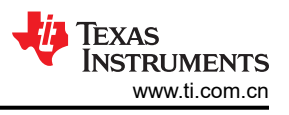

## <span id="page-7-0"></span>**A** 将汽车网关**/**以太网交换机**/**工业扩展卡安装到通用处理器板上

- 1. 从 EVM 上卸下托脚(8 个)。将扩展卡与通用处理器板扩展连接器对准(请参阅图 A-1 左侧)。
- 2. 用力按压边缘,以确保连接器紧密配合(可能需要施加较大的压力)。
- 3. 如果 CSI 扩展板未连接到通用处理器板上的 CSI 扩展连接器,请为通用处理器板上的四个托脚(请参阅图 A-1 右侧)各添加一个 2mm 厚的垫圈。垫圈包含在套件中。
- 4. 重新安装八个托脚。

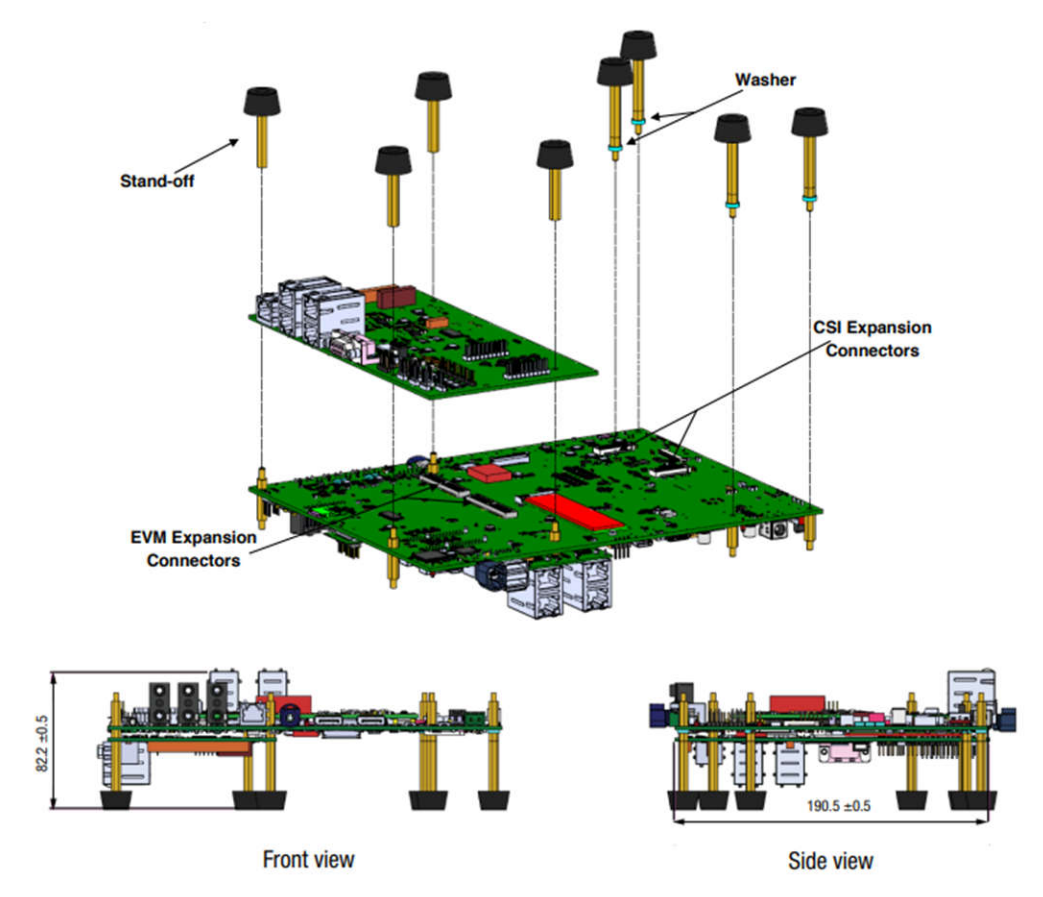

图 **A-1.** 将汽车网关**/**以太网交换机**/**工业扩展卡安装到通用处理器板上

<span id="page-8-0"></span>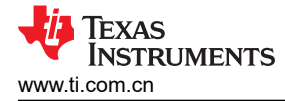

## **B** 将信息娱乐扩展板安装到通用处理器板上

- 1. 从 EVM 上卸下托脚 (8个)。将信息娱乐扩展卡与通用处理器板扩展连接器对准 (请参阅图 B-1 左侧)。
- 2. 用力按压边缘,以确保连接器紧密配合(可能需要施加较大的压力)。
- 3. 如果 CSI 扩展板未连接到通用处理器板上的 CSI 扩展连接器,请为通用处理器板上的四个托脚(请参阅图 B-1 右侧)各添加一个 2mm 厚的垫圈。垫圈包含在套件中。
- 4. 重新安装八个托脚。

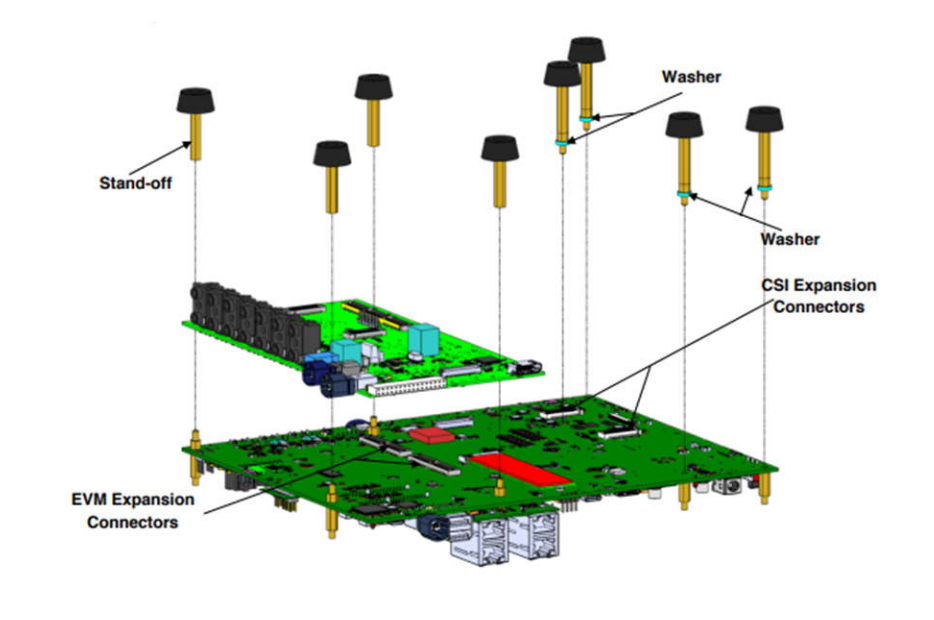

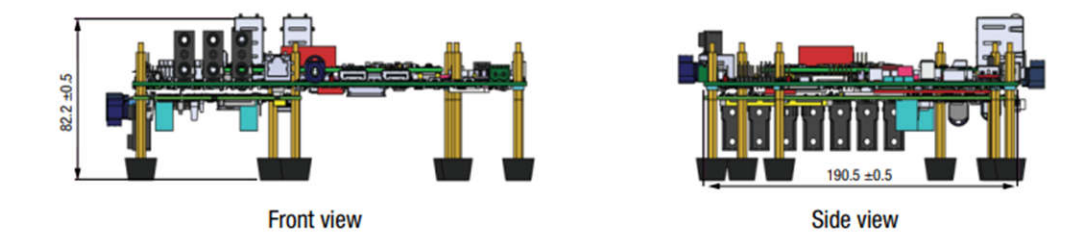

#### 图 **B-1.** 将信息娱乐扩展板安装到通用处理器板上

#### 修订历史记录

注:以前版本的页码可能与当前版本的页码不同

**Changes from Revision \* (January 2020) to Revision A (August 2023) Page**

#### 重要声明和免责声明

TI"按原样"提供技术和可靠性数据(包括数据表)、设计资源(包括参考设计)、应用或其他设计建议、网络工具、安全信息和其他资源, 不保证没有瑕疵且不做出任何明示或暗示的担保,包括但不限于对适销性、某特定用途方面的适用性或不侵犯任何第三方知识产权的暗示担 保。

这些资源可供使用 TI 产品进行设计的熟练开发人员使用。您将自行承担以下全部责任:(1) 针对您的应用选择合适的 TI 产品,(2) 设计、验 证并测试您的应用,(3) 确保您的应用满足相应标准以及任何其他功能安全、信息安全、监管或其他要求。

这些资源如有变更,恕不另行通知。TI 授权您仅可将这些资源用于研发本资源所述的 TI 产品的应用。严禁对这些资源进行其他复制或展示。 您无权使用任何其他 TI 知识产权或任何第三方知识产权。您应全额赔偿因在这些资源的使用中对 TI 及其代表造成的任何索赔、损害、成 本、损失和债务,TI 对此概不负责。

TI 提供的产品受 TI [的销售条款或](https://www.ti.com.cn/zh-cn/legal/terms-conditions/terms-of-sale.html) [ti.com](https://www.ti.com) 上其他适用条款/TI 产品随附的其他适用条款的约束。TI 提供这些资源并不会扩展或以其他方式更改 TI 针对 TI 产品发布的适用的担保或担保免责声明。

TI 反对并拒绝您可能提出的任何其他或不同的条款。

邮寄地址:Texas Instruments, Post Office Box 655303, Dallas, Texas 75265 Copyright © 2023,德州仪器 (TI) 公司